## **macOS Standalone Installation**

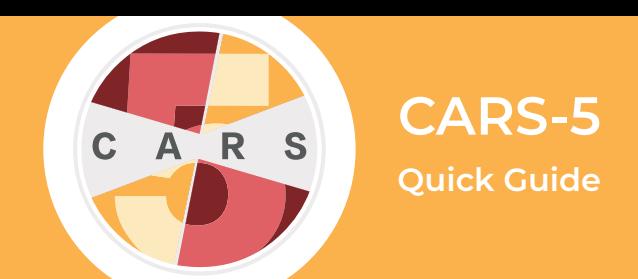

**Important:** CARS-5 and later versions are not backwards-compatible with CARS 1.05 and older versions. **You will not be able to restore data from CARS 1.05 (or earlier) to CARS-5.** If you are updating to CARS-5 from CARS 1.05 (or earlier), generate and save all reports you wish to keep before installing CARS-5.

**1.** If you have not done so, [register for an](http://www.carstrainingcenter.org/user-settings/register/)  [account](http://www.carstrainingcenter.org/user-settings/register/) on the CARS website.

**2.** [Log in](http://www.carstrainingcenter.org/user-settings/login/) to your website account.

**3.** Go to the [Download CARS](http://www.carstrainingcenter.org/the-system/download-cars/) page, select **Access CARS for macOS**, then select **Download CARS for macOS.**

- **4.** Click on the CARS installation file.
- **5.** Open the **CARS Installer** icon.

**6.** If the following security window appears click **Open** and proceed to step 7. If there is no **Open** button, advance to step 6a/b.

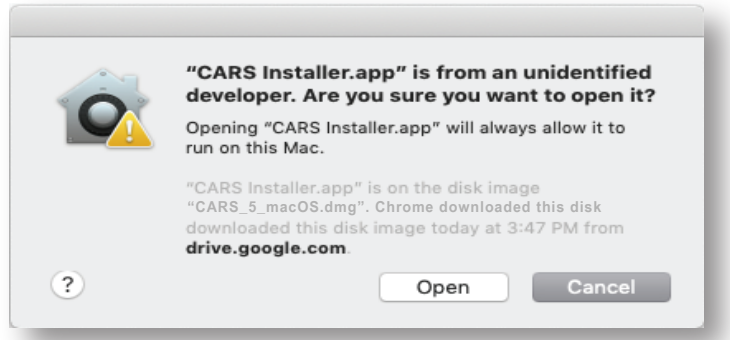

**6a.** If you get a message that reads "CARS installer.app" can't be opened..." select **OK.**

**6b.** Open macOS **System Preferences**, then select **Security & Privacy**, then select **Open Anyway**. Return to step 6.

**7.** The CARS Installer will begin preparing the installation. Once the installation is prepared, select **Next.**

**8.** To install CARS in the /Applications folder by default, select **Next**. To save CARS to a different directory, select **Browse…**, then choose the location to install CARS and select **OK**.

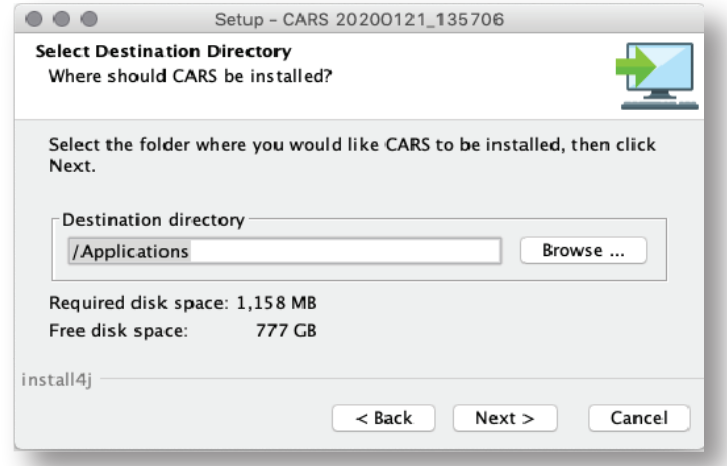

**9.** When the installer has completed, select **Finish**.

**10.** Locate the CARS Installer icon on the desktop, then right click the icon and select **Eject "CARS"**.

**11.** To open CARS, open the folder where it is stored and double-click the icon.

*For a more detailed explanation, please see the User Manual for CARS-5 (macOS Edition)*